### **IPHONE\_WIFI\_PROCEDURE**

# **WIFI-UNIPA-WPA OCONFIGURATION ON IPHONE**

#### **Prerequisites:**

For the students: the username can be found once you have accessed the student portal [\(http://studenti.unipa.it\)](http://studenti.unipa.it/), while the password is the one you use to log in.

For teachers, technical and administrative staff: valid username and password of th[e username@unipa.it](mailto:username@unipa.it) type and its password.

For external users: username of th[e username@wifi.unipa.it](mailto:username@wifi.unipa.it) type and its password communicated once you have completed the form on [http://www.unipa.it/wifi.](http://www.unipa.it/wifi)

#### **Instructions**:

# Click on Settings.

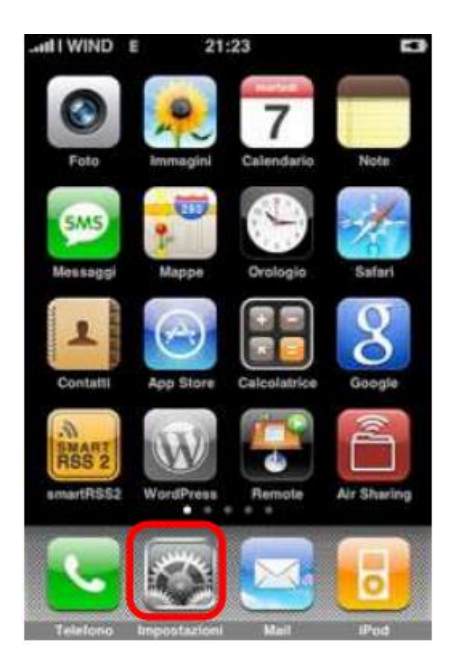

## Select Wi-Fi from the menu

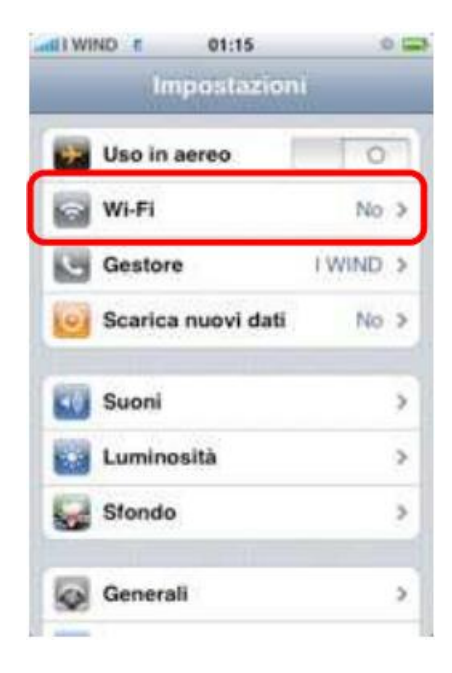

In the following menu enable the connection Wi-Fi and then click on the wifi-unipa-wpa network.

In the next window enter the *username*[: name.surname@unipa.it](mailto:name.surname@unipa.it) (or n.surname12345@studenti.unipa.it) and the respective **password**.

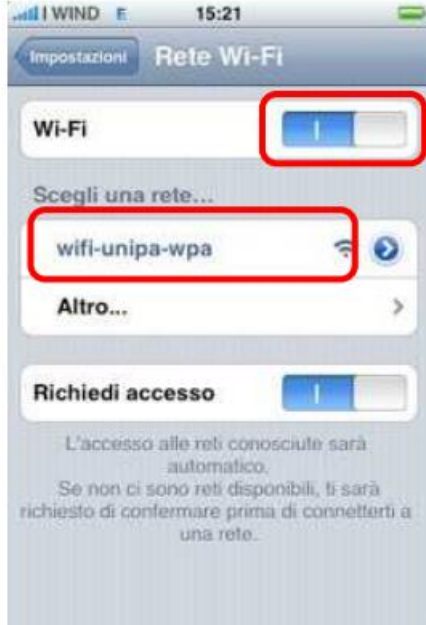

If authentication is successful it will appear a tick next to the net.

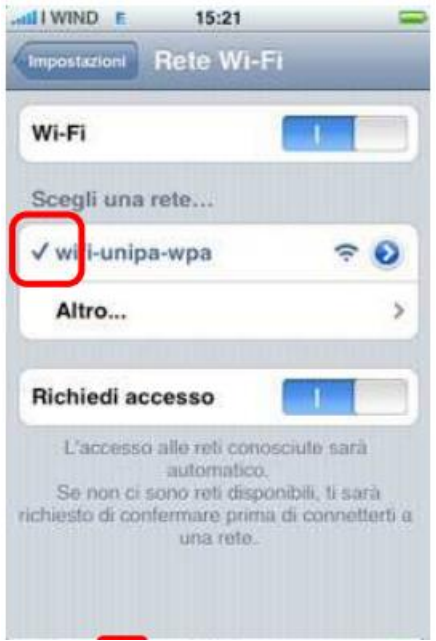

Whether the iPhone acquired correctly an ip address and is therefore ready for the navigation will appear the icon shown in figure.

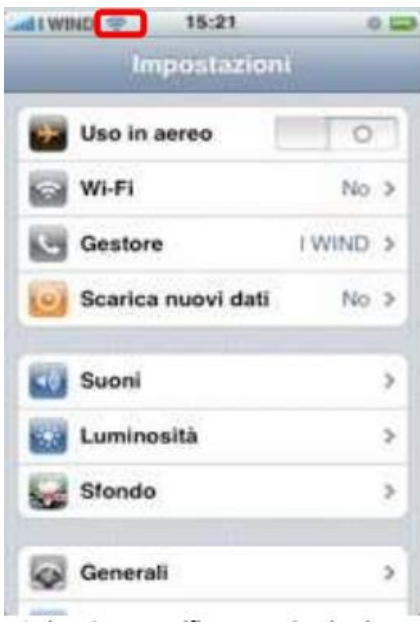

In case of difficulties:

• Recheck the settings (especially take care to select or deselect **as from the figure** all the boxes)

- Update the operating system and the driver of your wireless network card.
- Remember that the IP address must be set **dynamically**.
- Before requesting assistance, check the Wifi FAQs.

• Verify that your credentials are active by including them on the following website:

<https://cas.unipa.it/sso/login> and if you cannot access contact [autenticazione-support@unipa.it](mailto:autenticazione-support@unipa.it)

# http://www.unipa.it/wifi

For any communication send your email to: **wifi-support@unipa.it**